## **Table of Contents**

| SituationAnalyst (SA) User Guide      |    |
|---------------------------------------|----|
| Overview                              | 3  |
| How to Log on                         |    |
| Briefing Mode                         | Ę  |
| Briefing Information                  | 6  |
| Dashboard Summary Data:               | 6  |
| Incident tab:                         | 6  |
| Overview Data                         |    |
| Layers                                | (  |
| Turn Layers On or Off                 | 11 |
| Add a New Layer                       | 12 |
| Add ArcGIS Online url                 | 13 |
| Add a computer file                   | 14 |
| Add Layer to Multiple Workspaces      | 16 |
| Common Layers                         | 16 |
| Active Incidents (ai) - Default Layer | 16 |
| Aviation (AV)                         | 16 |
| Lightning (li)                        | 17 |
| Workspaces                            | 18 |
| Active Incidents (ai)                 | 18 |
| Predictive Services (ps)              | 18 |
| Intelligence & Resources (ir)         | 19 |
| Aviation (av)                         | 19 |
| Fuels and Planning (fp)               |    |
| Lightning (li)*                       | 19 |
| Natural hazards (nhaz)                | 19 |
| Maps                                  | 20 |
| Export Data                           | 20 |
| Export a Geospatial pdf map           | 22 |
| Legend                                | 24 |
|                                       |    |

| Dock/Undock map legend                            | 24 |
|---------------------------------------------------|----|
| Tools                                             | 27 |
| Measure Tool                                      | 27 |
| Search Layers                                     | 30 |
| IR Alert Summary: Intelligence and Resources only | 32 |
| Airborne Intel: Intelligence and Resources only   | 34 |
| Satellite Intel: Intelligence and Resources only  | 38 |
| Version Control Table                             | 41 |

### **OVERVIEW**

The SituationAnalyst (SA) application is an integrated tactical and operational decision support tool used for wildland fires. SA combines a traditional "common operational picture" with collaborative mapping, geospatial and imagery analysis, and analytical reporting.

SituationAnalyst (SA) application provides multiple Navigation panes with different tools to maneuver and adjust map data. Click on an icon to open and close the feature window:

- Left side navigation panel
- Bottom right navigation icons

The Top Left Menu includes the following features to manage available layer on a map:

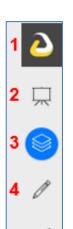

- 1. Application Icon: Hide or display the left side menu panel
- **2. Briefing Mode:** Summary for active incidents which includes resources and activities.
- 3. Manage Layers: Manage layers visible on the map
- 4. Edit: Add Features and Layers
- 5. Tools: Measurement options and data search

The Bottom Left Menu includes the following features to access a map:

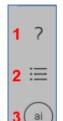

- 1. Help: Links to the FAQ Section on the Help Page
- 2. Legend: Key that list what the symbols represent on the map
- 3. Workspace: Contains specific layers and data available on a map

The Right Navigation Icons: Reposition the view within the map.

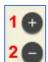

- 1. Zoom In
- 2. Zoom Out
- 3. Zooms to the user's location

## How to Log on

Step 1: Go to https://egp.wildfire.gov/egp/Default.aspx

Step 2: Click or tap on Click here to log in via FAMAuth

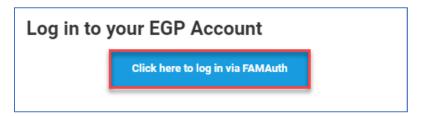

Step 3: Authentication access using the appropriate option.

- a. All Partners without govt. credential click or tap Login.gov
- b. All govt. credential users click or tap e-Authenticate

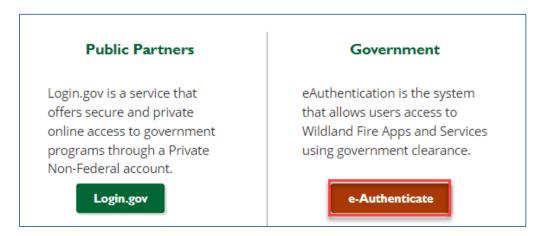

Step 4: On the EGP page click or tap the SituationAnalyst (SA) link under Quick Launch

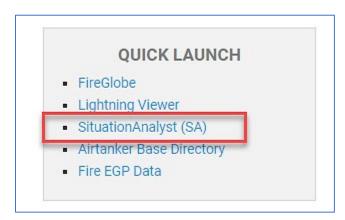

## **BRIEFING MODE**

The Briefing Mode Dashboard is accessible from the top left menu panel. The tool provides both a strategic and operational overview summary about active incidents, resources, and response activities. Incident information is pulled from the Integrated Reporting of Wildland-Fire Information service (IRWIN). The NICC Sitrep link opens the Incident Management Situation Report (IMSR).

The data displayed in the Briefing is based on the visible mapped area. The Briefing data automatically updates, when a user zooms in or out on the map to another region or district reflecting the new mapped area.

- 1. Click or tap on the **Briefing Mode** icon to open the feature.
- 2. Map automatically opens at National level.
- 3. Click or tap on the GACC Region, colored dot, or zoom in or out to the desired location on the map.
- 4. A new location tab will appear next to National tab, and the Briefing summary data will update to the new mapped location (e.g. **National** → **Southern GACC Region**).
- 5. The Legend is at the bottom of the screen.
- 6. Click or tap on the previous location name in **grey** to go back to the previous screen.
- 7. Click or tap on the **X** or Briefing Mode icon to close this feature.

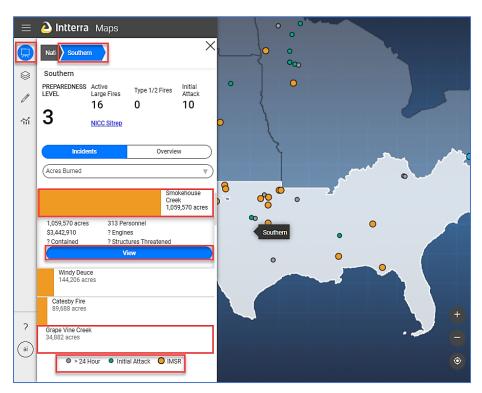

#### **BRIEFING INFORMATION**

A data summary is found at the top of the dashboard; to view more in-depth details click or tap on the Incident or Overview button. The legend is located at the bottom of the screen.

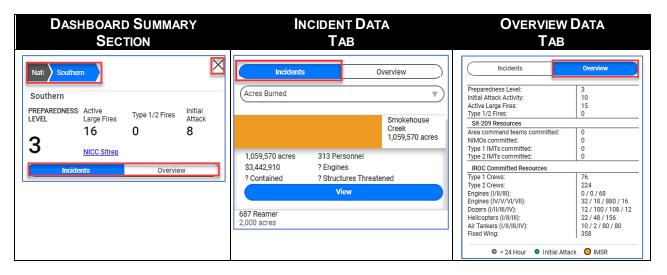

#### **DASHBOARD SUMMARY DATA:**

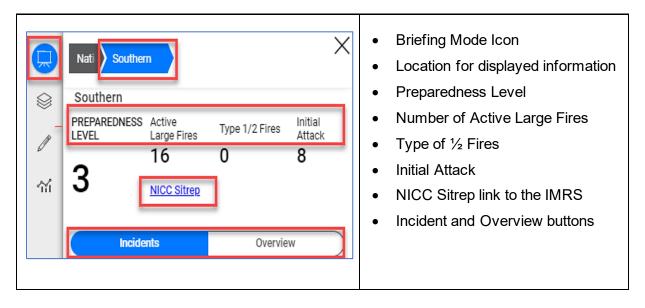

#### INCIDENT TAB:

The Incident tab provides an itemized list of impacted areas. When additional data is available such as Assessment Information and Weather Data for a location, a **color bar** will be visible next to the location name.

- 1. Click or tap the **Incident** button.
- 2. Click or tap the dropdown caret next to **Acres Burned** to change the analytics.

- 3. Click or tap the **Location name** for the location summary.
- 4. If the location has a gold bar, click or tap the **View** button to see the following Information:
  - Incident Summary overview
  - Incident Information
  - Assessment Information
  - Committed Resources
  - Detailed Information
- 5. Click or tap on the previous location name in **grey** to go back to the previous screen.
- 6. Click or tap the **X** or Briefing Mode icon to close this feature.

Example below is for the Southern Region Incident Summary

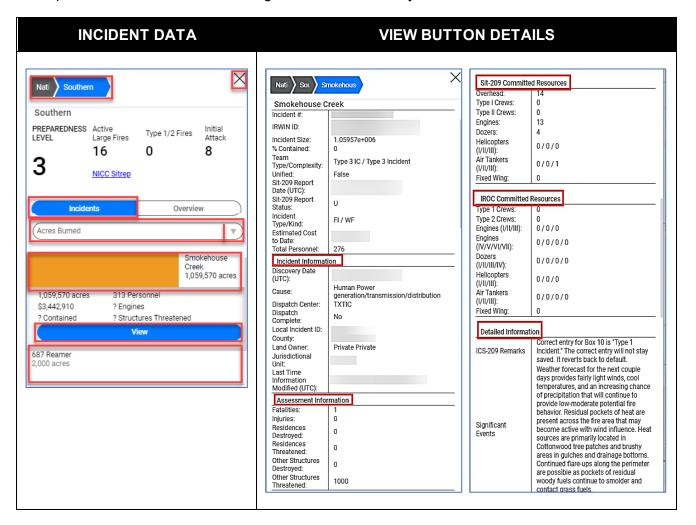

#### **OVERVIEW DATA**

The Overview tab shows a summary of details available for the active incident based on the current mapped level. The details include both the SIT-209 and IROC committed resources.

- 1. Click or tap the **Overview** button.
- 2. Click or tap on a color dot on the map to see the location's Overview details.
- 3. Click or tap on the previous location's name in grey to go back to the previous screen.
- 4. Click or tap the **X** or Briefing Mode icon to close this feature.

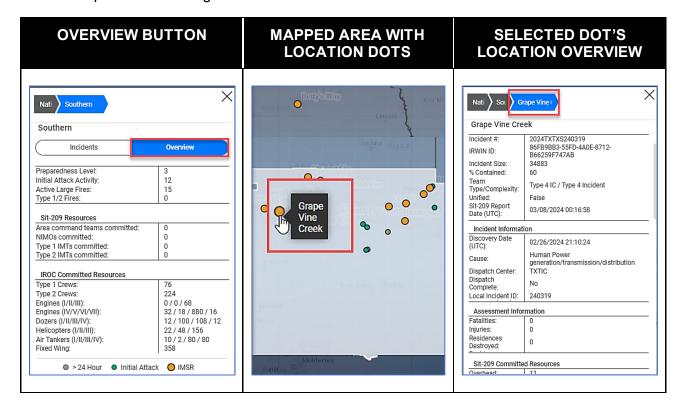

### **LAYERS**

Layers are visible datapoints on a map. When the SA application opens it opens to the Active Incidents (ai) Workspace Layers menu with specific layers turned on or off. The Layers Menu is dynamic and displays specific data in each Workspace.

A user can customize the Layers Menu to expand, narrow, or change the basemap by turning on and off a specific layer(s) or adding a layer from a different workspace to multiple workspaces. A blue bar next to the layer name indicates the layer(s) is turned on, the absence of the blue bar indicates the layer is turned off. The user can change the Workspace as well as add layers from one Workspace to multiple Workspaces.

**Any changes** a user makes to customize their layers or map, including adding layers to multiple Workspaces will be lost once the **SA application** is **closed**.

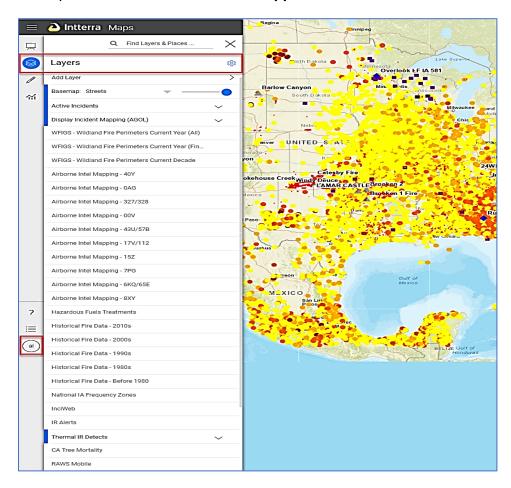

Use the following steps to open the Manage Layers Menu, see sub-layers and changes to the Manage Layes menu by changing the Workspace.

1. Click or tap the Manage Layer icon to open the Layers Menu

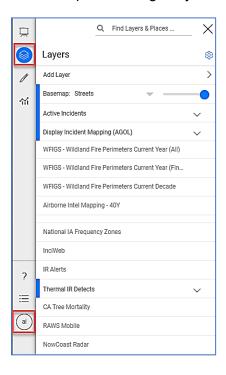

2. Click or tap the caret next to the layer name to see the **sub-layers** 

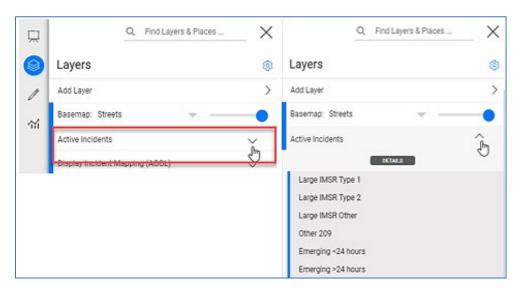

3. To change the Layers Menu, click or tap the Workspace icon, click or tap on a new Workspace and the Layers Menu automatically refresh to match the new workspace.

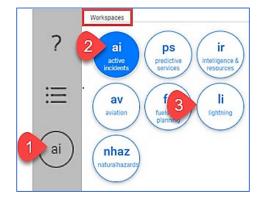

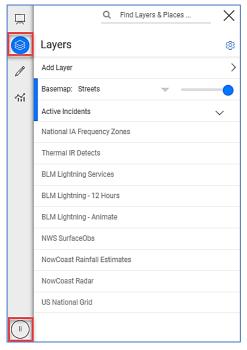

### **TURN LAYERS ON OR OFF**

A blue bar next to the layer's name indicates the layer is turned on.

- 1. Scroll to the layer name to be turned on.
- 2. Click or tap on the layer to turn it on.

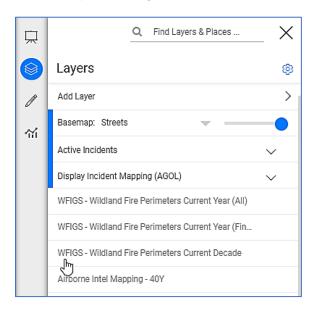

3. The bar next to the layer name will turn blue.

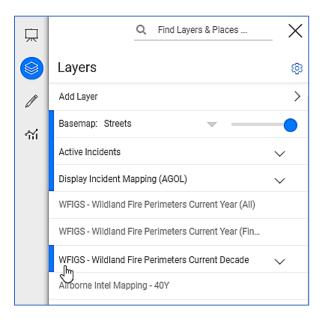

4. Click or tap on the layer name with the blue bar to turn it off, the blue bar will disappear indicating it is off.

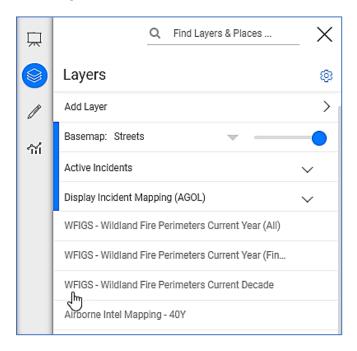

### **ADD A NEW LAYER**

This feature allows the user to incorporate additional pieces of data to the mapped area.

**Note:** Any added layers will be removed upon refresh or changing the workspace.

#### ADD ARCGIS ONLINE URL

1. Click Add Layer

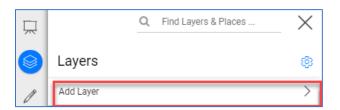

2. Enter **layer's url**, use prepopulated name if available or type in a new **layer name**, then click the **Add** button.

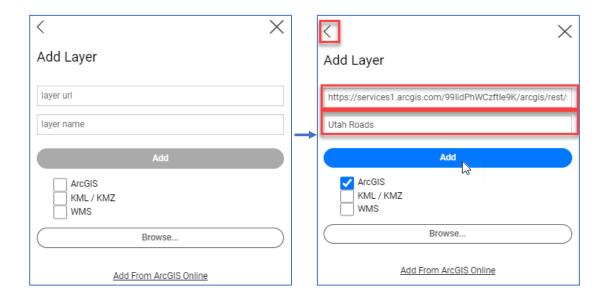

3. A notification will appear in the upper right corner that the layer was added.

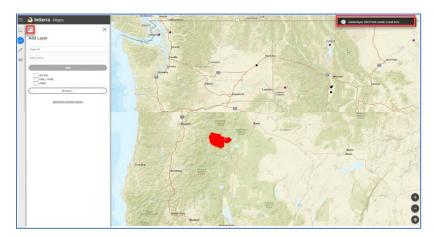

4. Use the back arrow < to see the added map data; the new layer name is at the bottom of the list

#### **ADD A COMPUTER FILE**

1. Click Add Layer

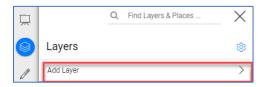

2. Click the browse button

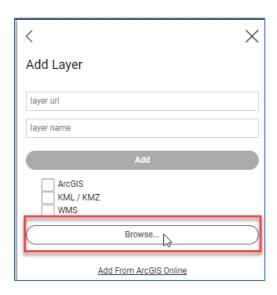

3. Select the KML, KMZ or Zip shape file and click or tap Enter

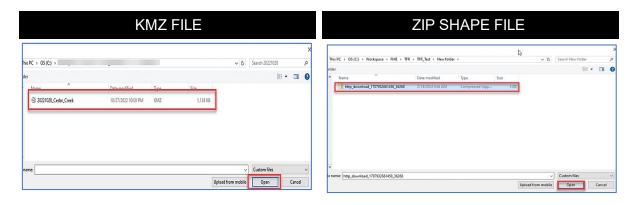

4. A notification will appear in the upper right corner that the layer was added.

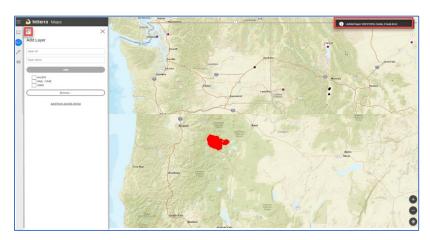

5. Use the back arrow < to see the new mapped data.

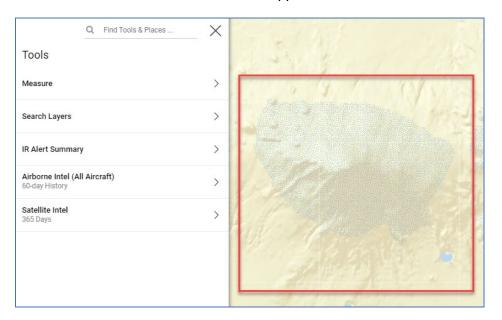

#### ADD LAYER TO MULTIPLE WORKSPACES

- 1. Click or tap the Layer
- 2. Click or tap **Details**

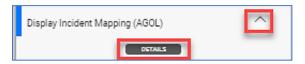

3. Check the **Keep in All Workspaces** box

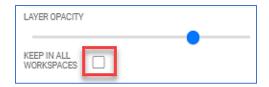

#### **COMMON LAYERS**

All Workspaces contain the following layers unless noted:

- Active Incidents
- Display Incident Mapping (AGOL) ArcGIS (Geographic Information Systems) Online– provide incident specific features which include Helispots, fire perimeter, fire containment, division breaks, hazardous area, dozer lines, drop points, etc.
- WIFIGS Wildland fire perimeters for current year to date, current decade (fires from the last 10 years)

### **ACTIVE INCIDENTS (AI) - DEFAULT LAYER**

The Active Incidents layer is the default layer and available in every Workspace. It includes:

- Current location(s) of all active fires
- Thermal Detect \*\* MODIS, VIIRS, Hawkeye Satellites images available
- Airborne Intel collected within the last 48 hours

### **AVIATION (AV)**

- ATU Retardant drops with fixed or rotor wing
- NICC (National interagency Coordination Center) Active Resources
- Short-Haul, Temporary Flight Restrictions, Military Training Routes, etc.

• Thermal Detect \*\* - MODIS, VIIRS, Hawkeye Satellites images available

#### LIGHTNING (LI)

This Layer is **not the same** as the Lightning Viewer application.

- Lightning strikes for specified time periods
- Thermal Detect from MODIS, VIIRS, Hawkeye Satellites images available

**Note:** This layer does not contain Display Incident Mapping AGOL (ArcGISOnline) or WFIGS layers

## **WORKSPACES**

The purpose of the Workspaces feature is to combine related data and tools together in a single place. Changing the default workspace from Active Incidents to a different workspace allows the user to access more layers and tools for a specific workflow.

From the Workspaces menu a user can use the application links to launch the application outside of SA or change their Workspace.

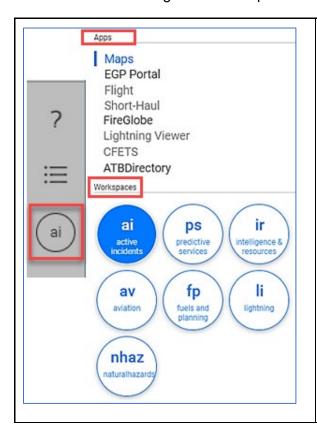

#### Apps: Quick Launch Links outside of SA

#### Workspaces:

ai: Active Incidents (Default Workspace)

ps: Predictive Services

ir: Intelligence & Resources

av: Aviation

fp: Fuel and Planning

Ii: Lightning

nhaz: Naturalhazards

## **ACTIVE INCIDENTS (AI)**

This **default Workspace** is configured to provide users with the location details for active incidents to gain situation awareness.

- General spatial awareness
- Historical data
- Thermal spatial awareness

## PREDICTIVE SERVICES (PS)

Configured to provide weather activity data to help users determine a tactical approach for fire activities.

NowCoast related data

Lightning activities

## INTELLIGENCE & RESOURCES (IR)

Configured to provide in-depth Intelligence for fire operations to gain situation awareness.

- · Airbourne collected videos and imagery
- Fireguard perimeters
- Resource tracking

## **AVIATION (AV)**

Configured to provide aviators with flight planning information in preparation for missions as well as retardant drop locations.

- Automated Telemetry Units (ATU) data (<u>link</u>)
- Weather
- Temporary flight restrictions

### FUELS AND PLANNING (FP)

Configured to provide prescribed fire treatment tools and information for burning operations.

- Potential operational delineations (PODs)
- Hazardous fuels treatments

## LIGHTNING (LI)\*

Configured to provide lighting and thermal detection data from the Satellites to gain situation awareness.

\*Note: The lightning Workspace is different than the Lightning Viewer application.

### **N**ATURAL HAZARDS (NHAZ)

Configured to provide data for natural hazards identified by FEMA, related to the Emergency Support Function (ESF) #4 level, to coordinate assistance for a national response.

NowCoast Data

## **M**APS

#### **EXPORT DATA**

1. Open the Workspace and select desired layers

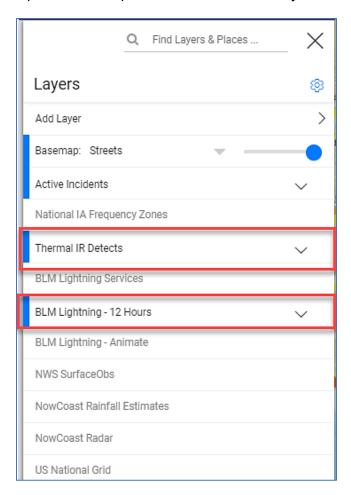

2. Click or tap on the Gear icon, then click or tap the Cloud icon

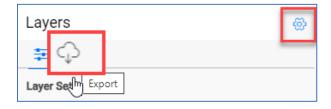

3. Select the layers needed for the data

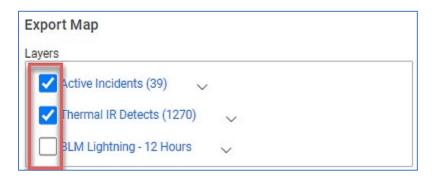

- 4. Enter the e-mail address(es) where the file is to be sent, using a comma to separate multiple e-mails.
- 5. Click or tap the File GDB or Shapefiles button and click or tap Export.

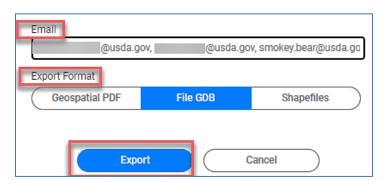

6. An e-mail will be sent to the requestor(s) within 15 minutes with the link expiration date.

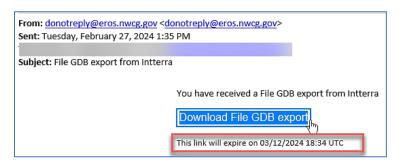

#### EXPORT A GEOSPATIAL PDF MAP

1. Open the Workspace and select desired layers

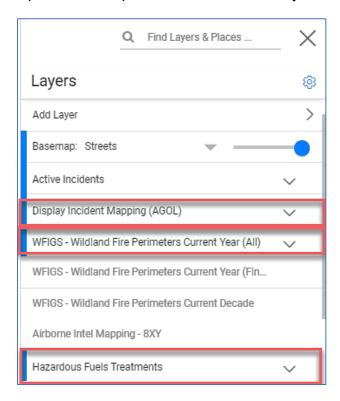

2. Click or tap on the Gear icon, then click or tap the Cloud icon

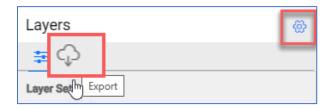

3. Select the layers needed for the map

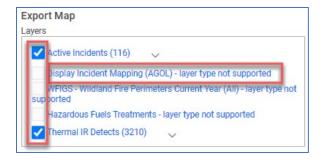

**Note:** Layers with the message **layer type not supported** will not be included in your export.

- 4. Enter the e-mail address(es) where the map is to be sent, using a comma to separate multiple e-mails.
- 5. Click or tap the Geospatial PDF button and click or tap Export.

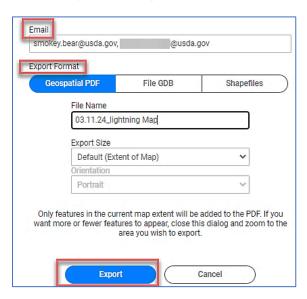

6. An e-mail will be sent to the requestor(s) within 15 minutes.

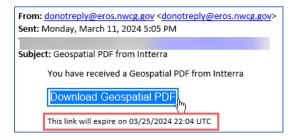

### **LEGEND**

The legend informs the user what the symbols on the map represent, it is also dynamic, which means availability and information will vary based on the open Workspace. When available the Legend icon will be in the bottom left menu panel.

An additional feature with the legend is the ability to undock a legend and move it on the map

### DOCK/UNDOCK MAP LEGEND

Use the following steps to undock, move, resize and re-dock the legend.

1. Click or tap the Legend icon in the bottom left menu panel.

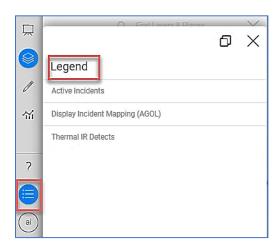

2. Click or tap on the reduce window icon to undock the legend.

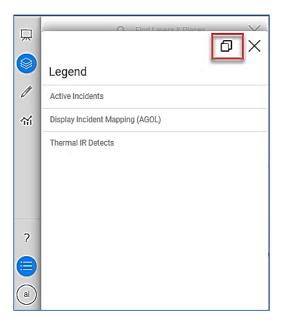

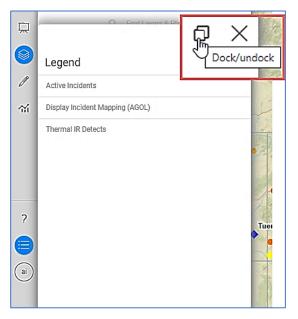

3. Click or tap the **Legend's** header to drag it elsewhere.

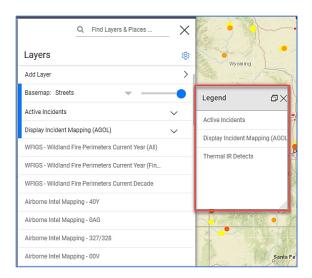

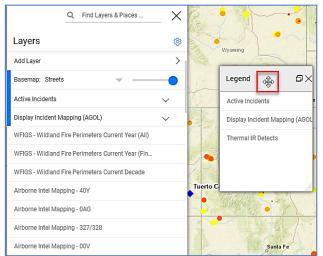

4. To resize the legend, move the mouse to the bottom right corner and drag the mouse to adjust its size.

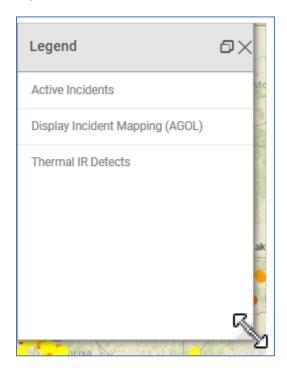

5. Click or tap a layer to expand the data, click or tap the layer again to collapse the data.

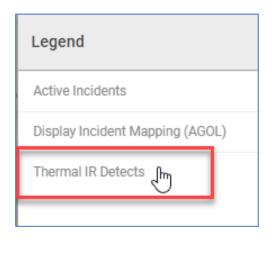

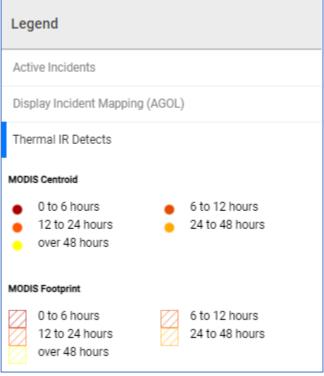

6. Click or tap the resize window icon to re-dock the legend or click or tap **X** to close the Legend.

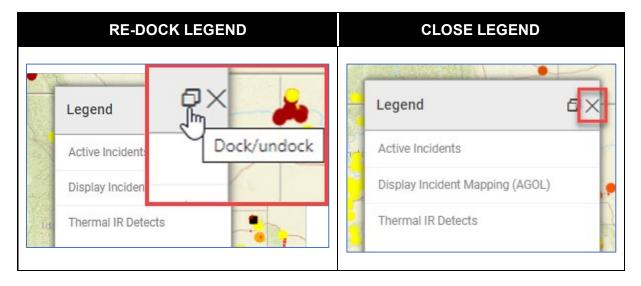

## **Tools**

The Tools feature provides a list of tools to measure miles and acres, search for data, view streaming data from aircraft, satellites and analyze the situation. The Tools Menu options vary based on the open Workspace. The basic options in all Workspaces are free form search field, Measure and Search Layers.

Zoom in or out on the map to narrow or broaden search perimeters.

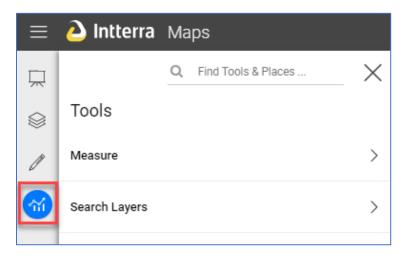

### **MEASURE TOOL**

Select the measurement units for either Measure length, distance, or acres.

- 1. Click or tap the Tool Icon
- 2. Click or tap Measure

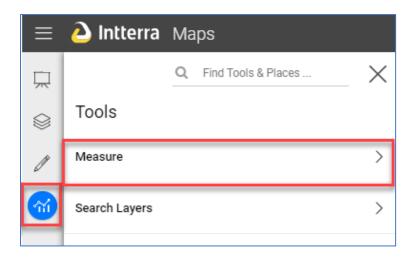

3. Click or tap measurement unit's dropdown caret if different unit is needed instead of the default options.

4. Click or tap Measure Length or Measure Area

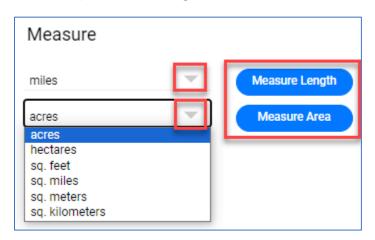

5. The default draw option is to **Trace**. To change the draw option to single points at a time click or tap **Switch to Vertex**. To cancel click or tap **Cancel Drawing** 

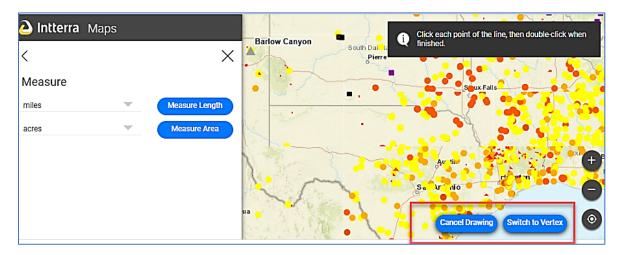

- 6. On the map click or tap
  - a. Hold the mouse or finger down to Trace the area.
  - b. Click or tap the mouse at each start and end point for the Vertex option
  - c. Double click or tap to stop drawing

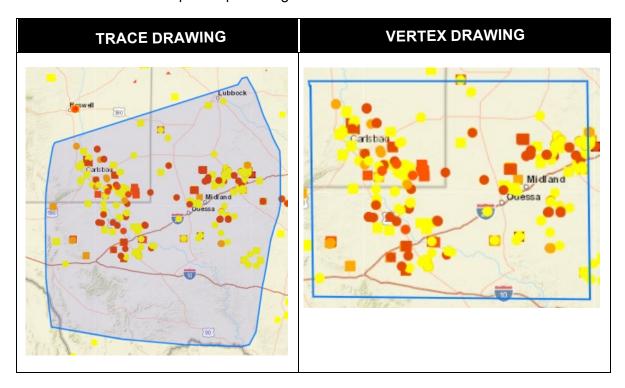

- 7. View the results.
- 8. When finished, click on Clear Measurements.

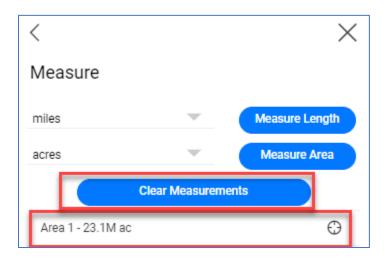

### **SEARCH LAYERS**

The Search Layers tool saves the user's time and increases their search success by refining their search to a specific layer or data field.

- 1. Click or tap the Tool Icon
- 2. Click or tap Search Layers

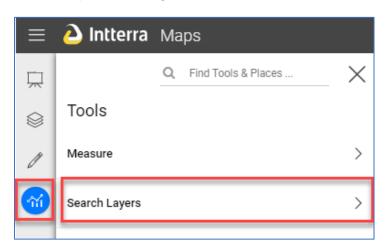

3. In the Search text field enter the search perimeter.

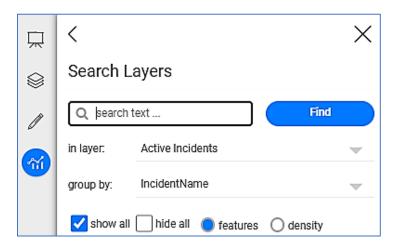

4. Choose additional filters using the **in layer** and/or **group by** options.

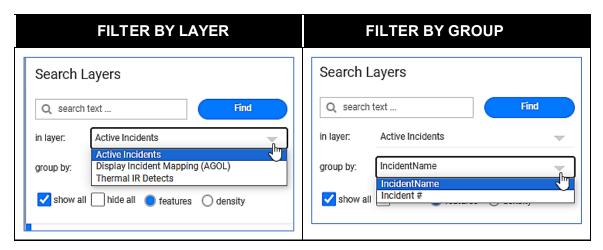

5. View the results. Deselect a result by clicking on the incident name.

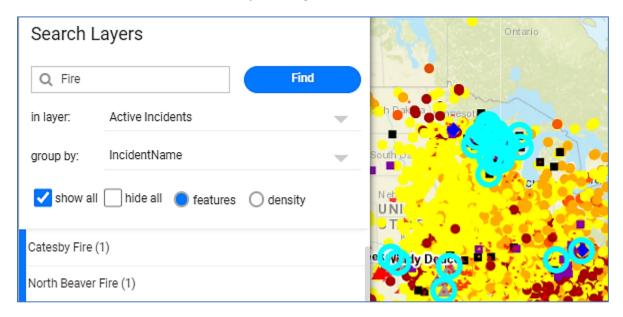

#### IR ALERT SUMMARY: INTELLIGENCE AND RESOURCES ONLY

This tool provides the users with alerts for possible new fires, emerging fires with a time-coincident Initial Attack report from WildCAD, and extended attack fires close to an ICS-209 fire and Event Severity score based on sensor infrared data for targeted location(s).

1. Click or tap on the intelligence & resources (ir) Workspace,

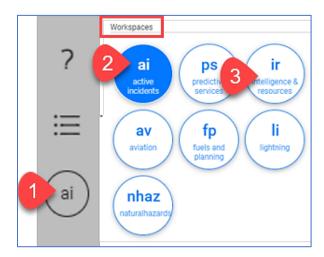

2. Click or tap on IR Alert Summary

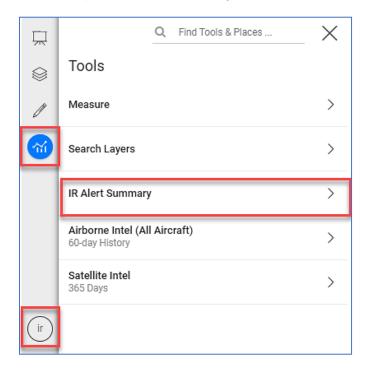

3. Click or tap on the event

4. Click or tap the zoom icon to zoom to the location

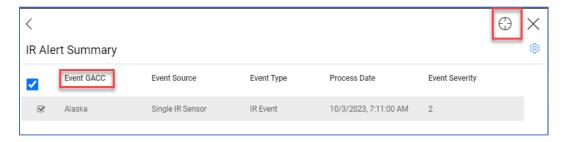

- 5. Click or tap the back arrow < to return to the refreshed map
- 6. Click or tap the back arrow < to return to the previous screen, the **X** or **Tool** icon to return to the Tools features screen.

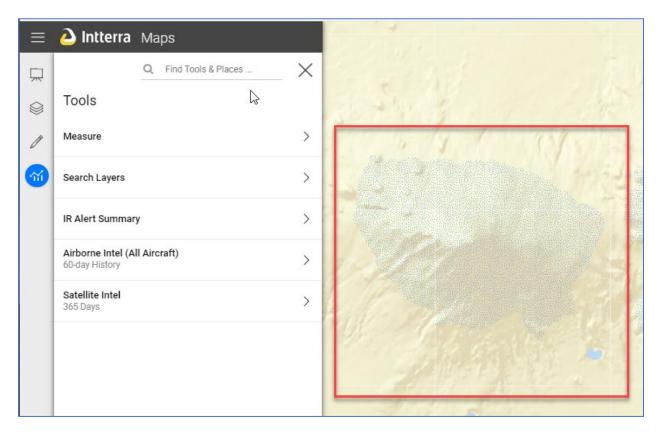

7. Click or tap on the mapped area for Navigation and additional Source details

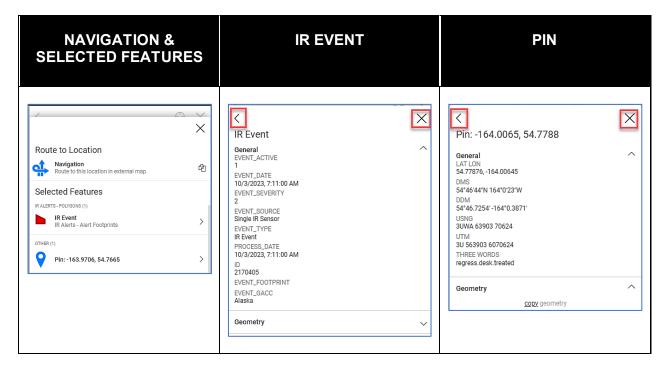

#### AIRBORNE INTEL: INTELLIGENCE AND RESOURCES ONLY

Provides near real-time access to view videos, imagery, and vector maps with heat perimeter, hotspots, and detections.

1. Click or tap on the intelligence & resources (ir) Workspace

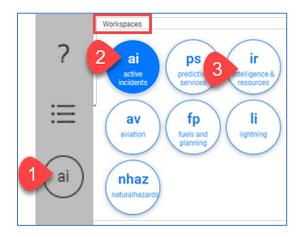

- 2. The screen will refresh to show Airborne Intel under Tools
- 3. Click or tap the **Missions**, **Incident** or **Nearby** tab or use the search box and type the mission or aircraft information.

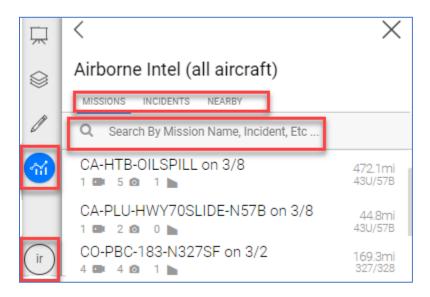

4. The Mission summary includes:

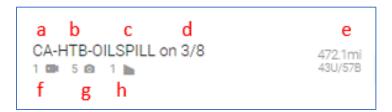

- a. State
- b. Location
- c. Type of Incident
- d. Date
- e. Miles/Distance
- f. Video icon: number of available videos (often includes audio)
- g. Camera Icon: number of Satellite or aircraft images available
- h. Vector icon: number of Aerial mapped views available
- 5. Click or tap on the Mission name to view the details

6. The screen will refresh to show the mission's name, status, zoom icon, and imagery options with the default on the videos tab.

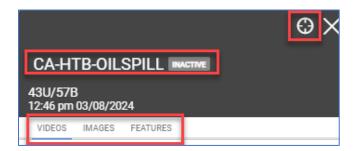

7. The most recent video or image will appear in the viewer window or at the top of the list on each tab. A video, image or vector map can be downloaded by clicking the download icon or archived/unarchived by clicking the archive icon.

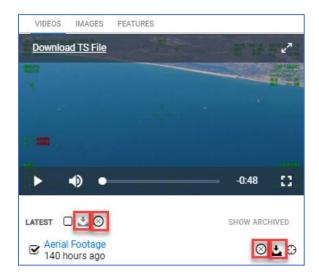

- 8. Videos: Click or tap the preferred **video** to watch, click or tap the two-sided arrow to expand the screen. Turn the volume on to listen to the audio.
- 9. Images: Click or tap the preferred **image**, click or tap the two-sided arrow to expand the screen.

10. Features: click or tap the preferred **Vector Map**; click or tap the two-sided arrow to expand the screen.

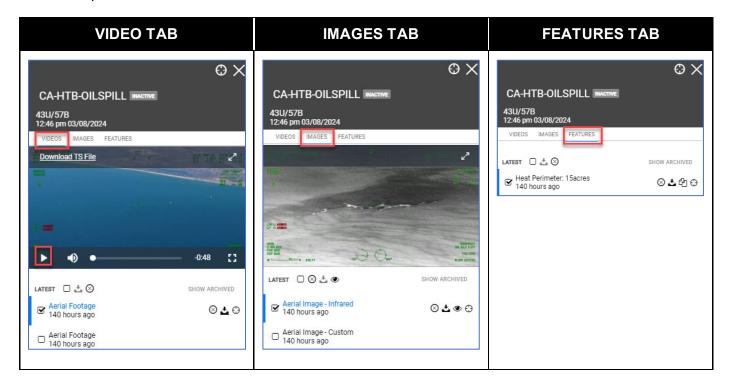

11. Click **X** to close the window and go back to the main screen.

## SATELLITE INTEL: INTELLIGENCE AND RESOURCES ONLY

Provides satellite imagery based on Missions, Incidents or Nearby locations with heat perimeter, hotspots, and detections.

1. Click or tap on the intelligence & resources (ir) Workspace

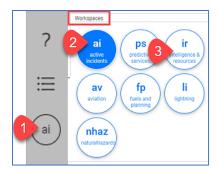

2. Click or tap on Satellite Intel.

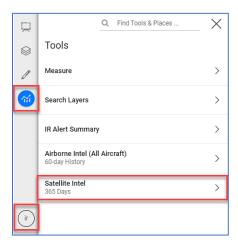

3. Click or tap the **Missions**, **Incident** or **Nearby** tab or use the search box and type the fire incident name

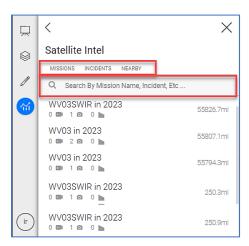

4. Click on the Fire event name under the **Missions**, **Incidents** or **Nearby** tab.

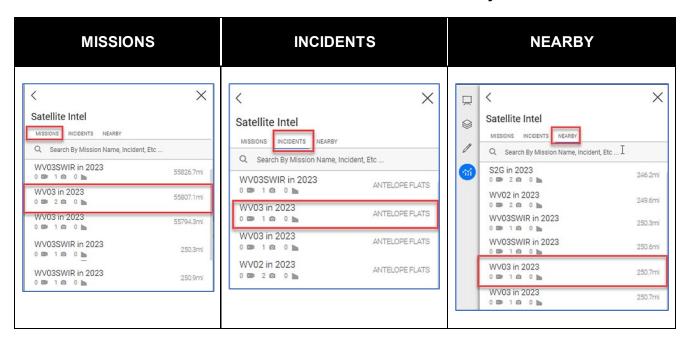

5. Click or tap on the desired image and click on the zoom icon. The image will appear on the map. Click or tap on the double-sided arrow to expand the image.

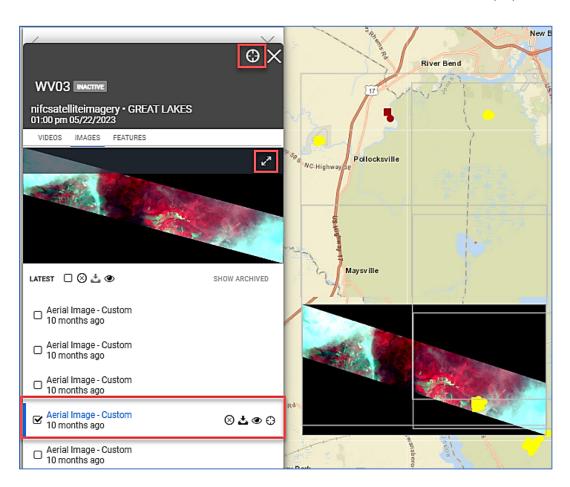

6. The image can be downloaded by clicking the download icon or archived/unarchived by clicking the circle with the x.

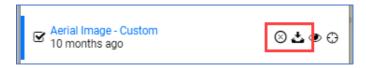

7. Click **X** to close the window and go back to the main screen.

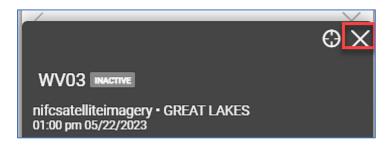

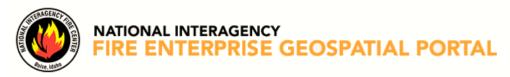

## **VERSION CONTROL TABLE**

| Document Name:      | SituationAnalyst (SA) User Guide |  |  |
|---------------------|----------------------------------|--|--|
| File Location/Path: | EGP Help Page                    |  |  |

| Version<br>Number | Effective<br>Date | Author  | Purpose/Change | Approved<br>By           |
|-------------------|-------------------|---------|----------------|--------------------------|
| V1.0              | 04/02/2024        | N. Mead | Published      | D. Tate/<br>C. Belongie/ |
|                   |                   |         |                |                          |
|                   |                   |         |                |                          |
|                   |                   |         |                |                          |